# Multi-Transfer

# **Contents**

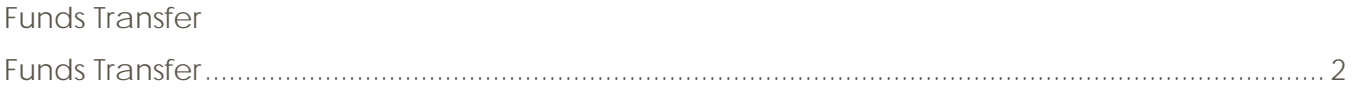

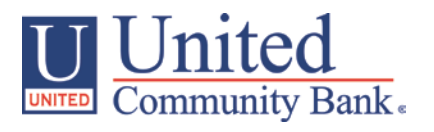

# <span id="page-1-0"></span>**Funds Transfer**

- 1. Select the 'Funds Transfer' option under the 'Transfer/Deposit' menu
- 2. Select 'Multi-Account Transfers' option

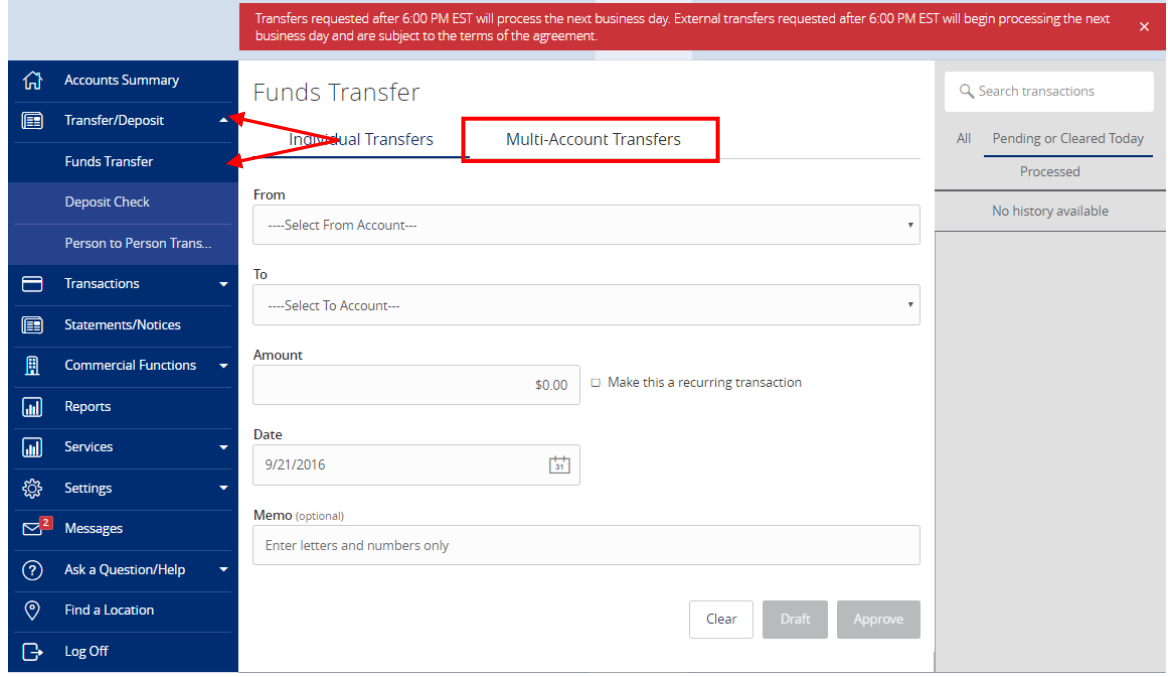

3. Click on the 'Transfer Funds' box to proceed.

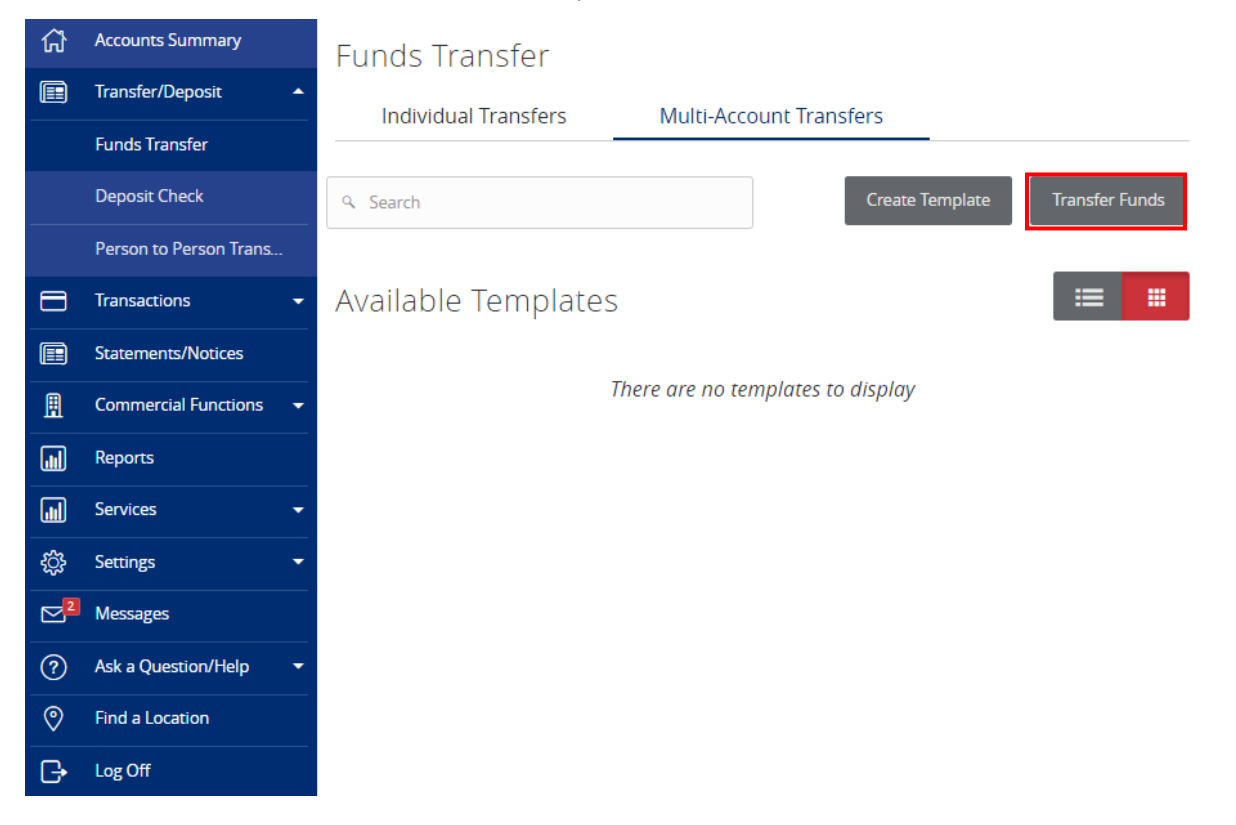

- 4. Enter the amount of Funds Transfers you would like to create (where red arrow is pointing).
- 5. Click on the 'Add' box to open more Funds Transfers.

#### **Funds Transfer**

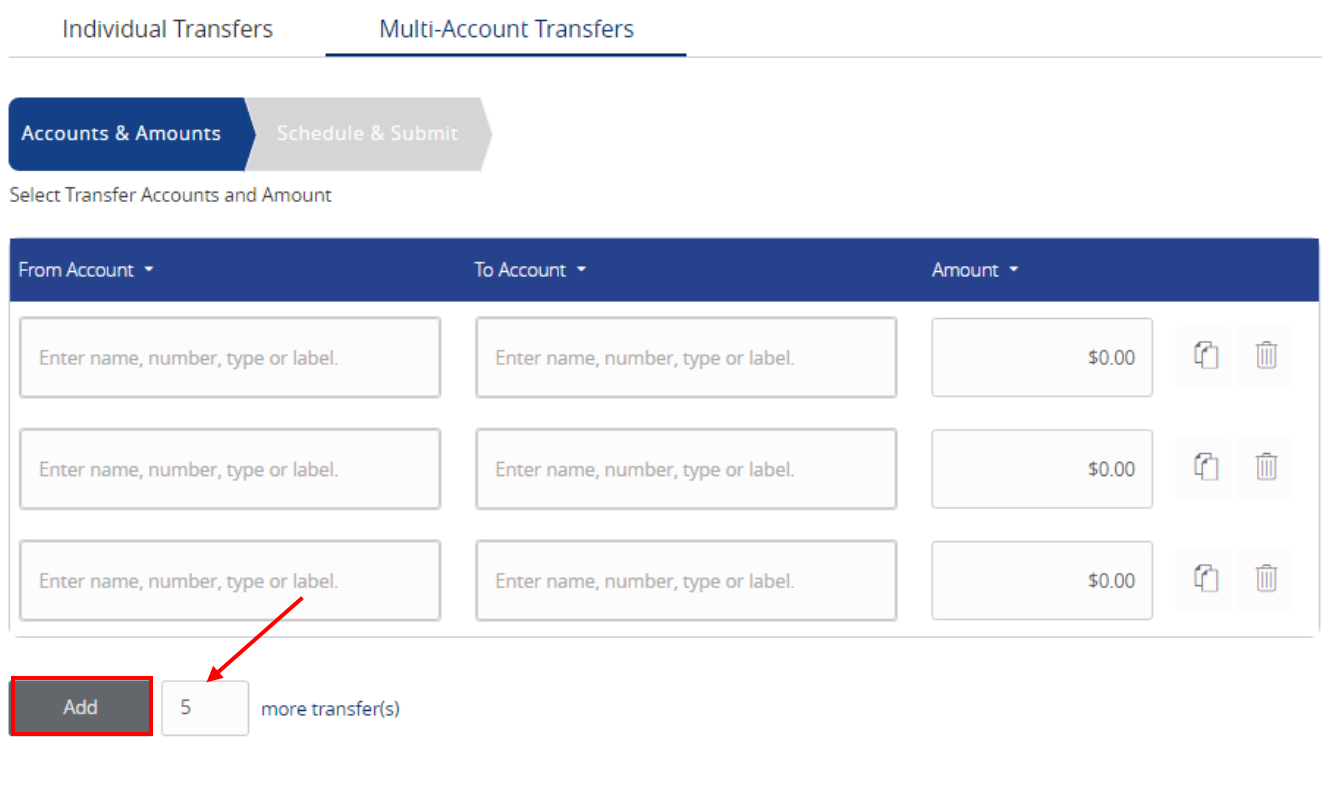

Cancel

- 6. Select the 'From Account'
- 7. Select the 'To Account'
- 8. Select the 'Amount'

### **Funds Transfer**

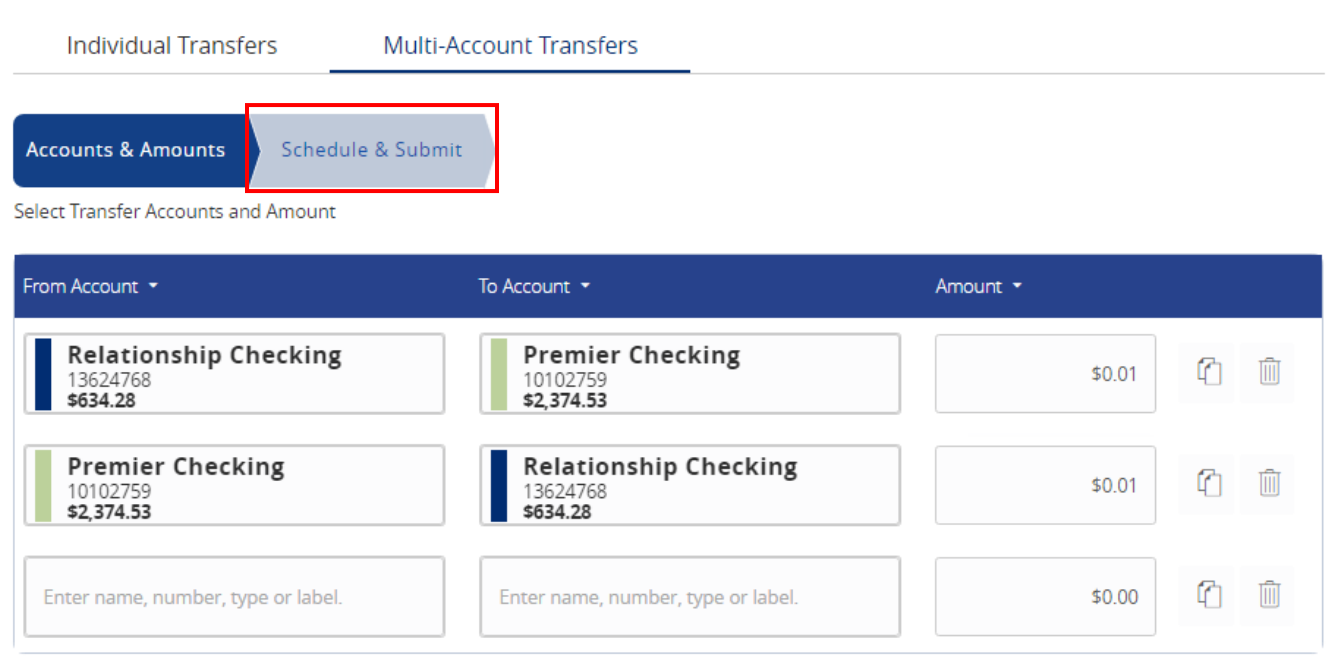

Add

 $\overline{5}$ 

more transfer(s)

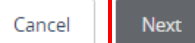

9. Select 'Schedule & Submit' tab or select 'Next' at the bottom right.

## **Funds Transfer**

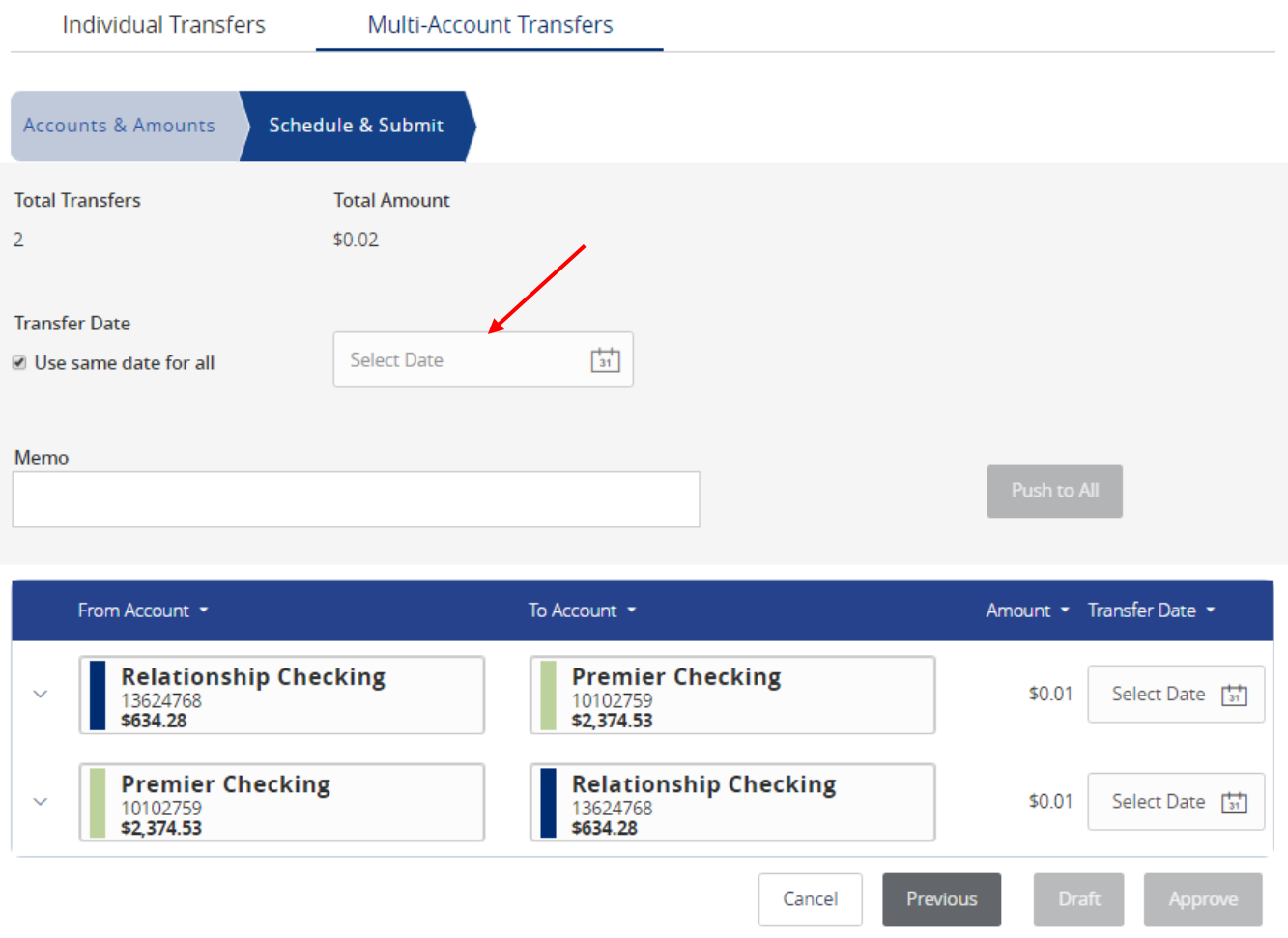

- 10. Enter information for 'Transfer Date'
- 11. Review Funds Transfers and click 'Approve'